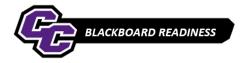

## **Add Item**

An Item can be used to add text information such as Learning Objectives and also to add your Syllabus or other files and links. To Add an Item:

Step 1: Go to Course Materials or any Content Area

Step 2: Click on BUILD CONTENT. Then click ITEM.

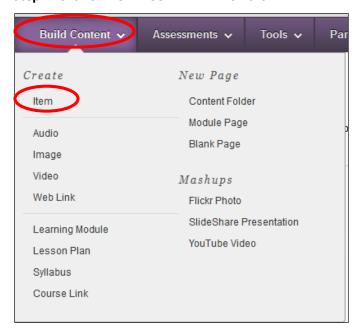

**Step 3:** Give the **ITEM** a **NAME** and a **DESCRIPTION**:

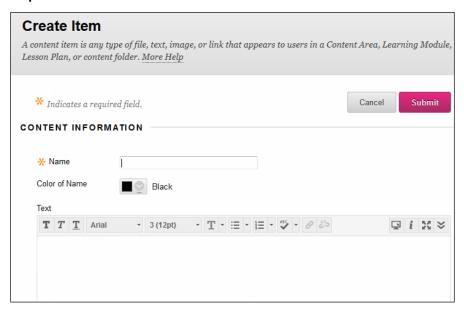

Step 4: Click BROWSE MY COMPUTER or BROWSE COURSE if you'd like to attach a single file. For multiple files, it is

better to add them within the Text Editor itself.

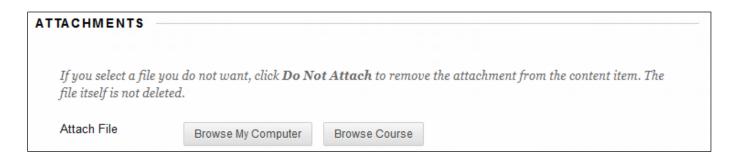

**Step 5:** Choose **YES** for **PERMIT USERS TO VIEW CONTENT**, otherwise the Item will be Unavailable. Chose **YES** to **TRACK NUMBER OF VIEWS** if you would like to see how often the Item is viewed.

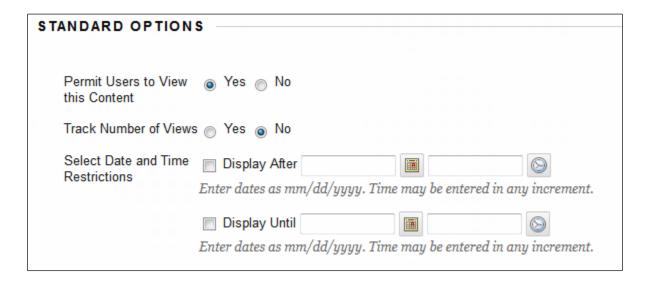

**Step 6:** Click the **SUBMIT** button on the lower-right of the screen.

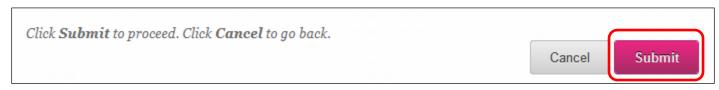